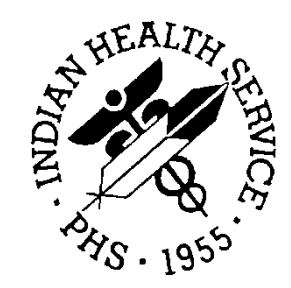

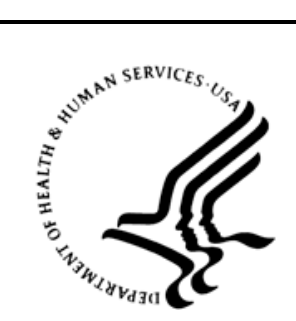

### RESOURCE AND PATIENT MANAGEMENT SYSTEM

# **e-Prescribing Productions**

# (BEPR)

# **Technical Manual**

Version 2.0 December 2013

Office of Information Technology (OIT) Division of Information Resource Management Albuquerque, New Mexico

# **Table of Contents**

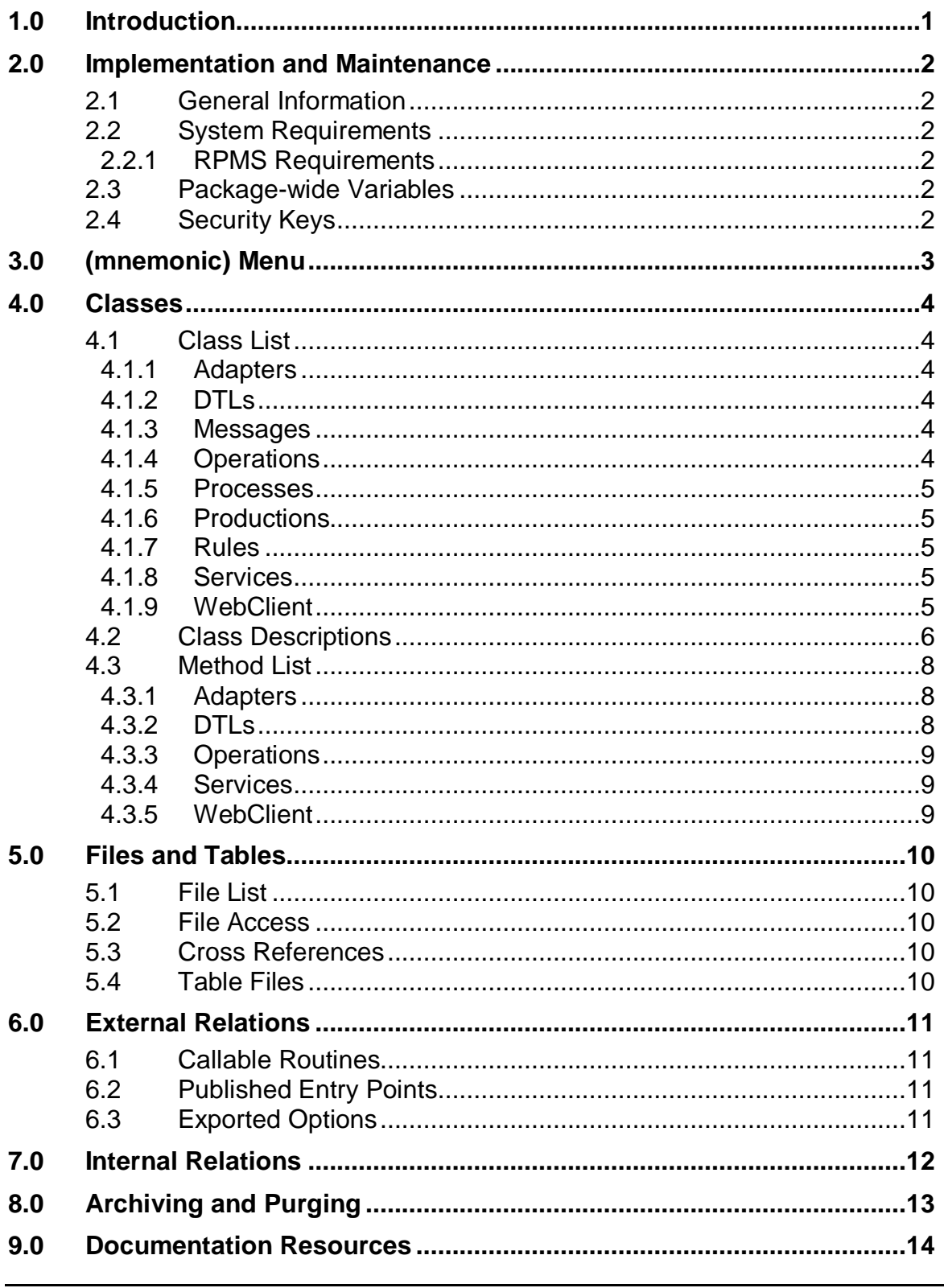

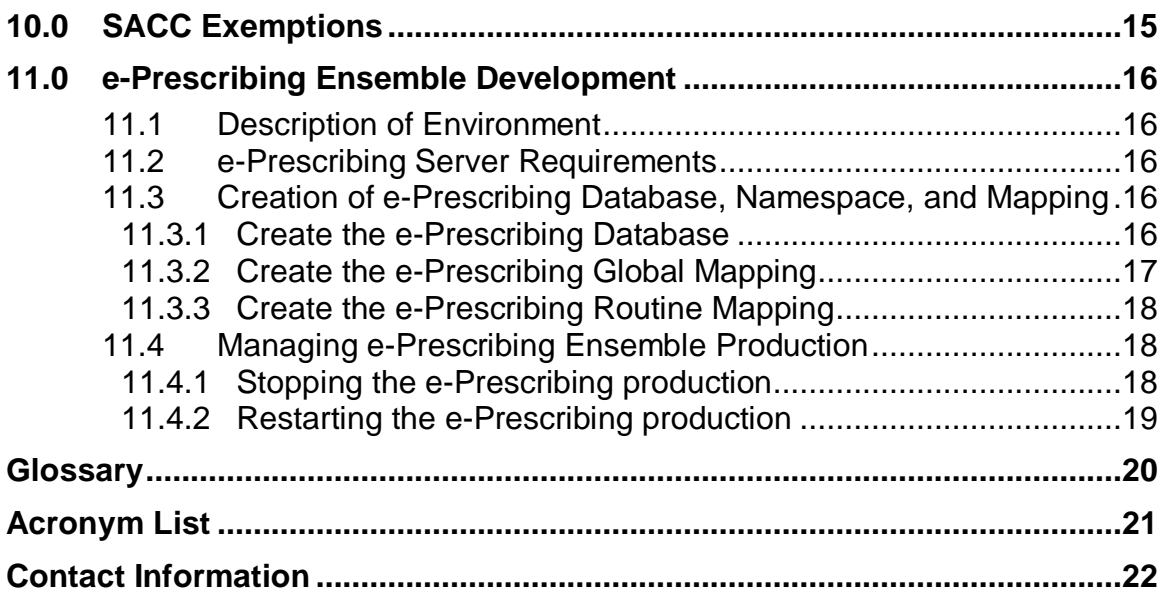

# **Preface**

The purpose of this document is to provide technical information about the local Ensemble production, which is known as the BEPR package. The BEPR package is designed to facilitate the Health Level Seven (HL7) message exchange between the Resource and Patient Management System (RPMS) and the 'Central' Ensemble Interface Engine (EIE) package.

# <span id="page-4-0"></span>**1.0 Introduction**

This manual provides Indian Health Service (IHS) site managers with a technical description of the BEPR routines, files, menus, cross references, global nodes, and other necessary information required to effectively manage the system.

# <span id="page-5-0"></span>**2.0 Implementation and Maintenance**

The IHS e-Prescribing software is designed to work with RPMS through an InterSystems Ensemble®-based Web Service (WS), TCP/IP connection with the 'Central' e-Prescribing software and references to the HLO global nodes. The site must enter specific site data including Station Number, decompression tool directory path, file path of the Directory Download depository and the email addresses of local support staff to receive error alerts.

### <span id="page-5-1"></span>2.1 General Information

Table 2-1: General Information

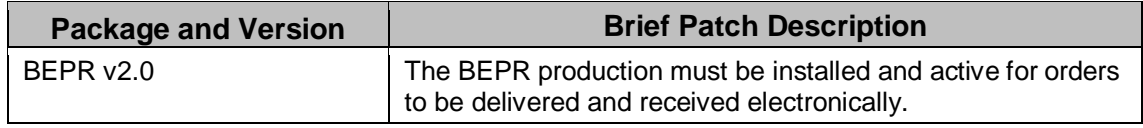

### <span id="page-5-2"></span>2.2 System Requirements

- Ensemble 2012.2 or later release
- At least 10Mb disk space for the e-Prescribing namespace
- At least 125Mb disk space for Directory Download files

#### <span id="page-5-3"></span>2.2.1 RPMS Requirements

- Electronic Health Record, v1.1, Patch 12
- IHS Pharmacy Modifications, v7.0, Patch 1016
- AVA  $v93.2$ , Patch 21
- Optimized (HLO), v1.6, Patch HL\*1.6\*126

### <span id="page-5-4"></span>2.3 Package-wide Variables

There are no package wide variables used in the BEPR classes.

## <span id="page-5-5"></span>2.4 Security Keys

BEPR does not introduce new security keys.

# <span id="page-6-0"></span>**3.0 (mnemonic) Menu**

The e-Prescribing software does not contain any new RPMS menu options.

# <span id="page-7-0"></span>**4.0 Classes**

<span id="page-7-1"></span>4.1 Class List

#### <span id="page-7-2"></span>4.1.1 Adapters

Table 4-1: Adapters

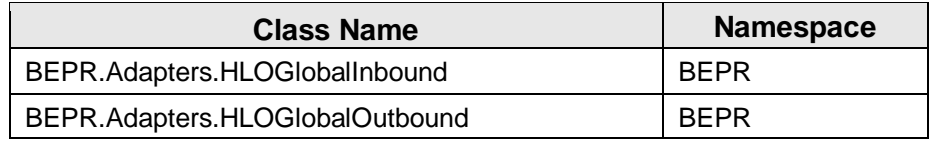

#### <span id="page-7-3"></span>4.1.2 DTLs

Table 4-2: DTLs

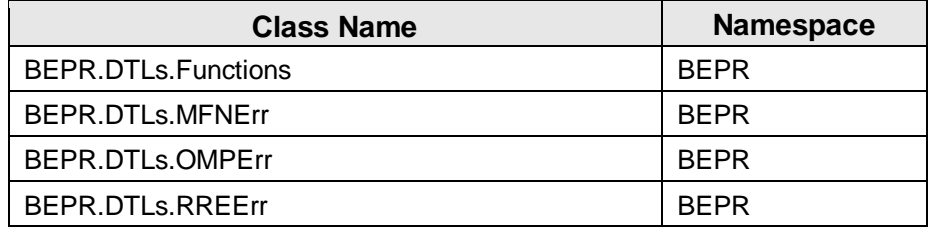

#### <span id="page-7-4"></span>4.1.3 Messages

Table 4-3: Messages

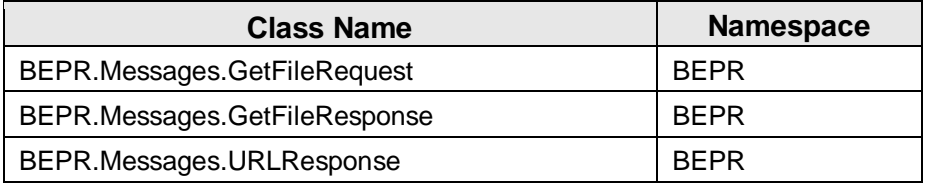

### <span id="page-7-5"></span>4.1.4 Operations

Table 4-4: Operations

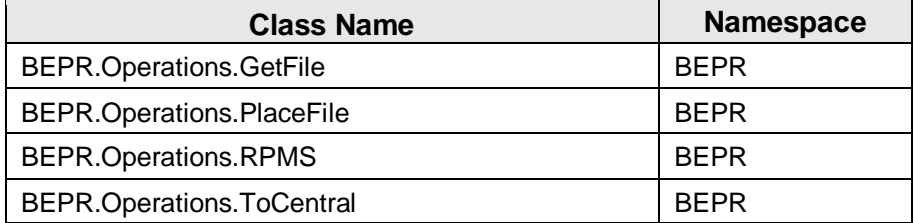

#### <span id="page-8-0"></span>4.1.5 Processes

Table 4-5: processes

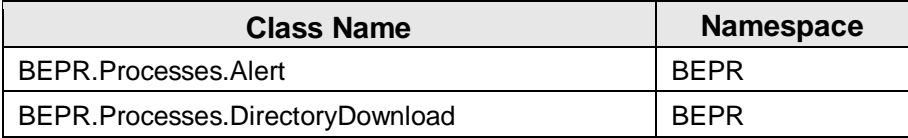

#### <span id="page-8-1"></span>4.1.6 Productions

Table 4-6: Productions

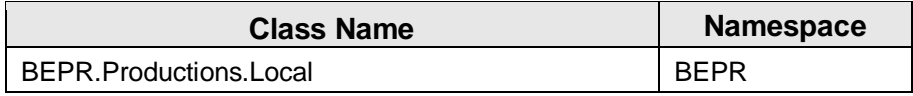

#### <span id="page-8-2"></span>4.1.7 Rules

Table 4-7: Rules

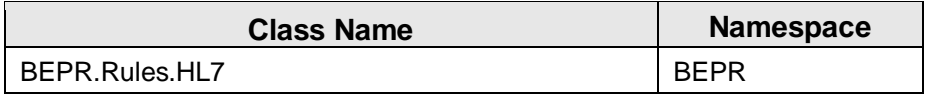

#### <span id="page-8-3"></span>4.1.8 Services

Table 4-8: Services

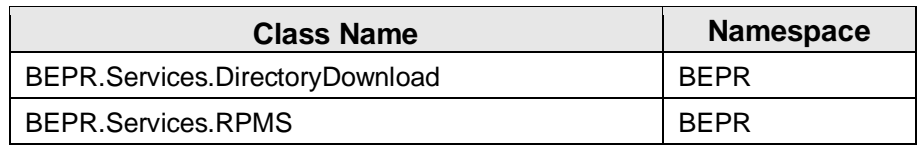

#### <span id="page-8-4"></span>4.1.9 WebClient

Table 4-9: WebClient

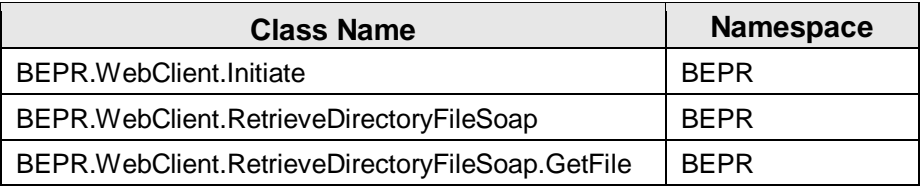

# <span id="page-9-0"></span>4.2 Class Descriptions

Table 4-10: Class Descriptions

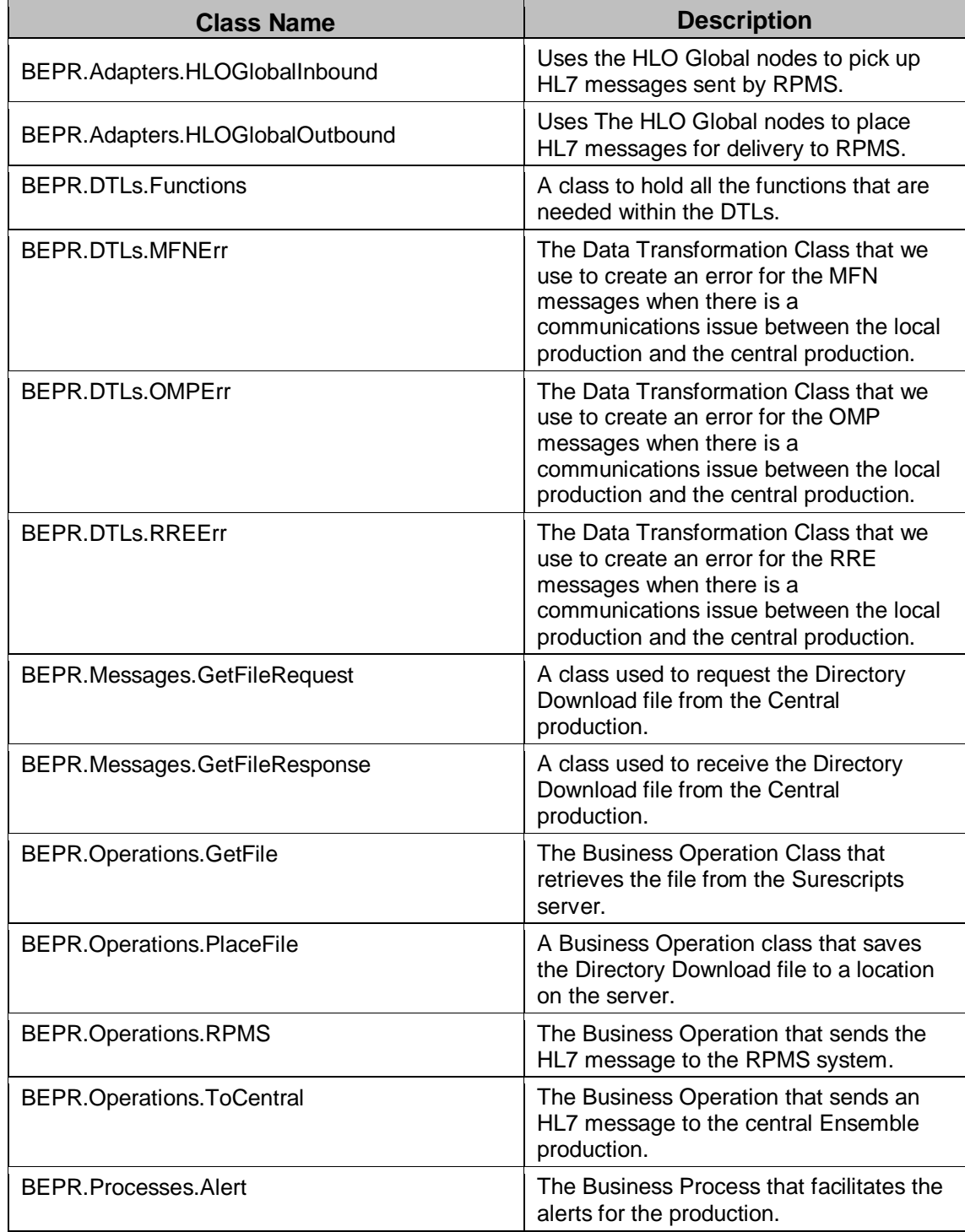

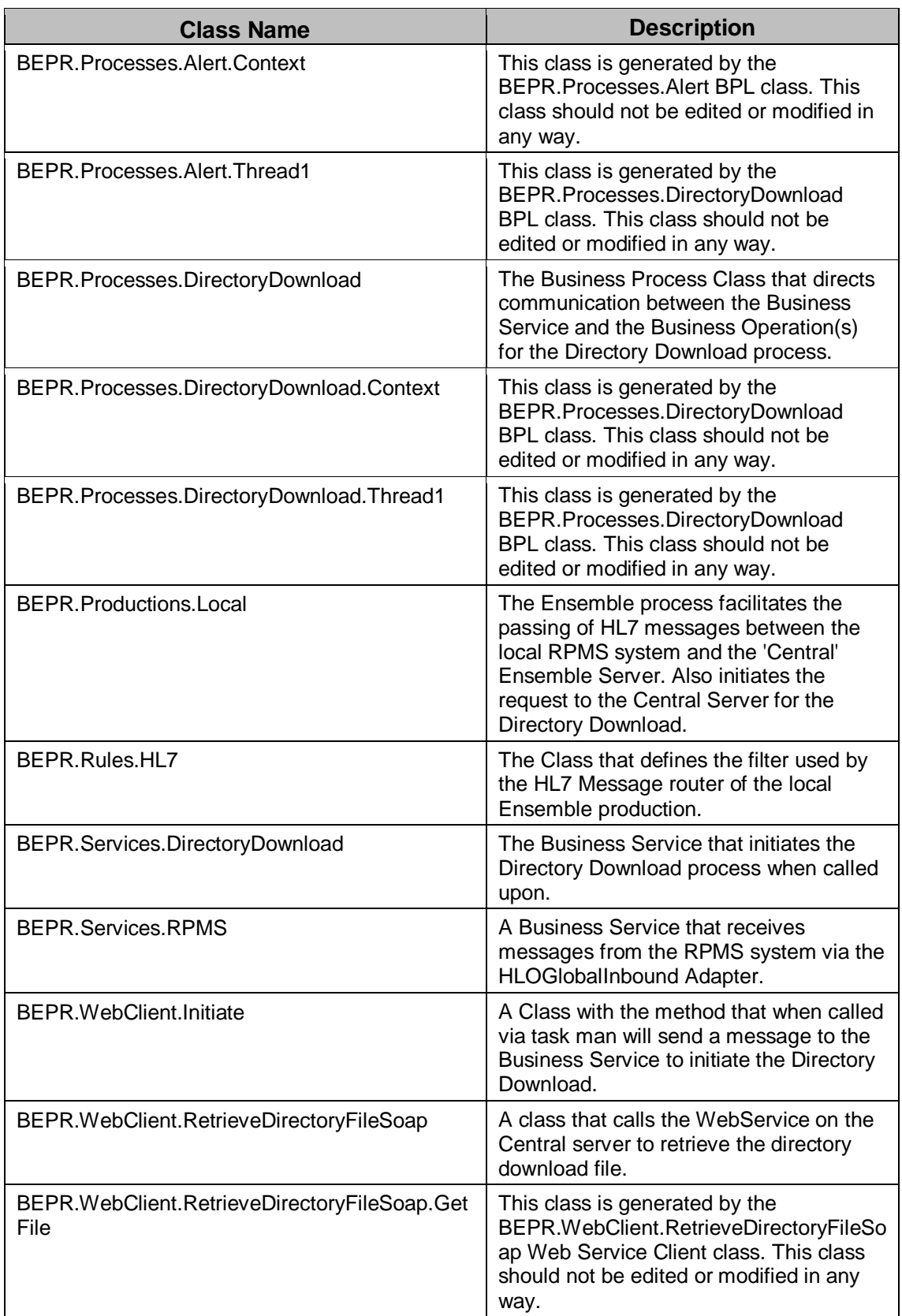

### <span id="page-11-0"></span>4.3 Method List

#### <span id="page-11-1"></span>4.3.1 Adapters

#### **4.3.1.1 HLBGlobalInbound.OnTask**

This method reads HL7 messages from the HLB and HLA global nodes. The method is invoked from the associated Business Service.

#### **4.3.1.2 HLBGlobalInbound.GetFilemanDateTime**

This method returns the date/time in a Fileman Format

#### **4.3.1.3 HBLGlobalOutbound.FileMessage**

This method writes HL7 Messages to the HLB and HLA global nodes. The method is invoked from the associated Business Operation.

#### **4.3.1.4 HLBGlobalOutbound.GetFilemanDateTime**

Returns the Current date/time plus the number of days sent in the pDays variable in Fileman Format.

#### **4.3.1.5 HLBGlobalOutbound.GetNewIENB**

Returns the next available IEN for the HLB global.

#### **4.3.1.6 HLBGlobalOutbound.GetNewIENA**

Returns the next available IEN for the HLA global.

#### **4.3.1.7 HLBOutbound.SendAlert**

Sends an alert using the Business Host.

#### <span id="page-11-2"></span>4.3.2 DTLs

#### **4.3.2.1 Functions.NowHL7**

This method returns the current time in HL7 format.

#### **4.3.2.2 Functions.HorologToHL7Time**

This method converts the received date/time from a horolog format into an HL7 format.

#### <span id="page-12-0"></span>4.3.3 Operations

#### **4.3.3.1 GetFile.GetFile**

This is the method that retrieves the file from the Server using the ADAPTER settings.

#### **4.3.3.2 PlaceFile.SaveFile**

A method that request the directory download file from the central production. It calls the DecompressAndArchive method to save the file, unzip and archive as needed.

#### **4.3.3.3 PlaceFile.DecompressAndArchive**

A method that unzips the Directory Download file, renames the Directory Download document and saves the zipped file in the Archive directory.

#### **4.3.3.4 RPMS.OnMessage**

A method that places the HL7 message into the HLA and HLB nodes using the HLOGlobalOutbound adapter.

#### **4.3.3.5 ToCentral.MessageToCentral**

A message that sends the HL7 message to the Central production.

#### <span id="page-12-1"></span>4.3.4 Services

#### **4.3.4.1 DirectoryDownload.OnProcessInput**

This is the Method that is called from the Initiate task and kicks off the actual Directory Download process within Ensemble.

#### **4.3.4.2 RPMS.OnProcessInput**

A method that uses the HLOGlobalInbound adapter to retrieve messages from the HLO global nodes.

#### <span id="page-12-2"></span>4.3.5 WebClient

#### **4.3.5.1 Initiate.OnTask**

The method that is called via TaskMan sends a message to the Business Service to start the Directory Download.

# <span id="page-13-0"></span>**5.0 Files and Tables**

### <span id="page-13-1"></span>5.1 File List

Table 5-1: File List

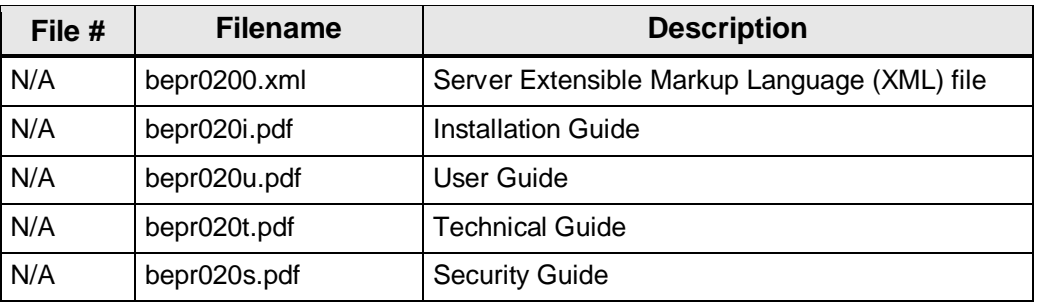

### <span id="page-13-2"></span>5.2 File Access

Table 5-2: File Access

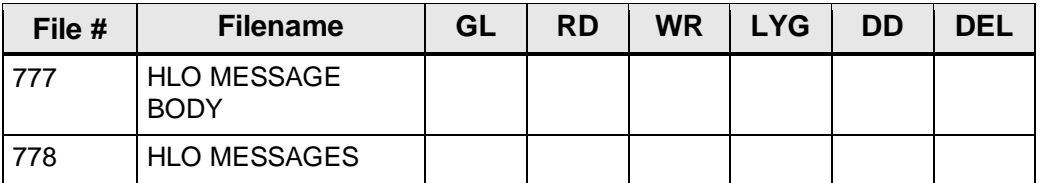

### <span id="page-13-3"></span>5.3 Cross References

There is no cross references in this package.

### <span id="page-13-4"></span>5.4 Table Files

There are no table files in this package.

# <span id="page-14-0"></span>**6.0 External Relations**

BEPR references the HLA and HLB global nodes of the RPMS database used by the site to electronically write prescriptions. This package requires the RPMS database to have EHRv1.1 p12, APSP 1016 and AVA v93.2, Patch 21.

### <span id="page-14-1"></span>6.1 Callable Routines

There are no callable routines in this package.

## <span id="page-14-2"></span>6.2 Published Entry Points

The package allows a connection to be established through TCP/IP with the Central Ensemble production. An HL7 message is received from the Central Ensemble production on a port number assigned to the 'HL7 from Ensemble' Business Service.

# <span id="page-14-3"></span>6.3 Exported Options

There are no exported options in this package.

# <span id="page-15-0"></span>**7.0 Internal Relations**

There are no internal relations in this package.

# <span id="page-16-0"></span>**8.0 Archiving and Purging**

The Directory Download has a default archive setting of 14 files which as shown in [Figure 8-1](#page-16-1) can be changed by the site by adjusting the NumberofFilestoArchive setting within the PlaceFile Business Operation.

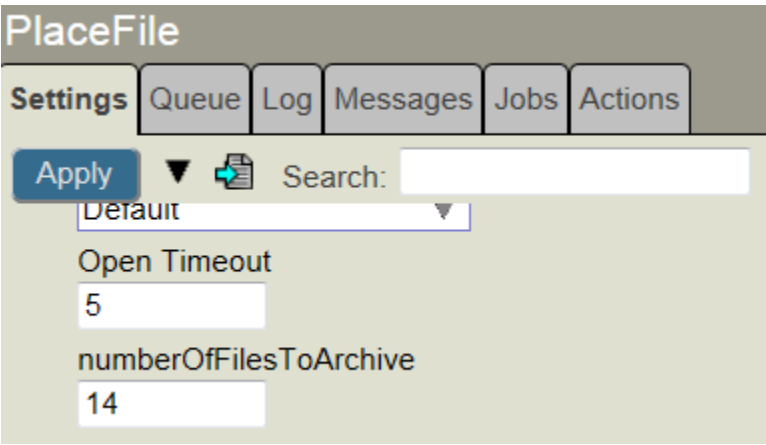

<span id="page-16-1"></span>Figure 8-1: PlaceFile Business Operation Inset

Surescripts® recommends that the HL7 messages be stored for seven years. There currently is no auto archiving for the HL7 messages going through the Ensemble production. The Ensemble site administrator has the ability to purge messages from the Ensemble production.

# <span id="page-17-0"></span>**9.0 Documentation Resources**

The EIE has the capability to generate documentation for all classes within the BEPR production. The generated documentation gives information about a class, including a description of the class's properties, parameters and methods.

To view the class documentation using the resource available within Ensemble, use the following steps.

- 1. From System Management Portal click Help.
- 2. Click Documentation.
- 3. Click Class Reference from the menu.
- 4. Click the BEPR from the Namespace dropdown in the upper leftmost pane.
- 5. Expand the BEPR package from the leftmost pane.
- 6. Click the **Class** for view from the leftmost pane.

# <span id="page-18-0"></span>**10.0 SACC Exemptions**

There are no SACC exemptions for the Local BEPR production at the moment.

# <span id="page-19-0"></span>**11.0 e-Prescribing Ensemble Development**

### <span id="page-19-1"></span>11.1 Description of Environment

The e-Prescribing Ensemble classes are delivered in a single XML format file.

### <span id="page-19-2"></span>11.2 e-Prescribing Server Requirements

The version of Ensemble used to develop and test the e-Prescribing software on was 2012.2; there are no known issues with later versions of the Ensemble software.

### <span id="page-19-3"></span>11.3 Creation of e-Prescribing Database, Namespace, and Mapping

An instance of the e-Prescribing software will be installed for each RPMS site, the site's Ensemble administrator will be responsible for creating the needed database, namespace and mapping for each e-Prescribing software instance.

#### <span id="page-19-4"></span>11.3.1 Create the e-Prescribing Database

The following list the procedures to create the database for the e-Prescribing software.

- 1. Sign on as an administrator to the Ensemble System Management Portal (SMP).
- 2. Click Menu dropdown in the upper left of the page.
- 3. Click **Configure Namespaces**.
- 4. Click **Create New Namespace**.
- 5. Enter the name of the e-Prescribing database in the **Name of the namespace field**. The recommended naming convention is "ERX" followed by the site namespace. Example: ERXTEST
- 6. Click **Create New Database**.
- 7. Enter the name of the e-Prescribing namespace used above in Step 4.
- 8. Click **Browse** and browse to the location where the site stores its RPMS databases.
- 9. Type the name of the e-Prescribing database at the end of the directory path in the **Database directory** field.
- 10. Click **Encrypt database** if the site uses database encryption.
- 11. Click **Next**.
- 12. Select the database settings:
	- a. Initial Size (MB): **10**
	- b. Journal globals: **No**
- 13. Click **Next**.
- 14. Use the default values for each subsequent option by clicking **Finish** at the bottom of the page.
- 15. Click **Save**.
- 16. Click **Close**.

#### <span id="page-20-0"></span>11.3.2 Create the e-Prescribing Global Mapping

The following list the procedures to create the global mapping for the e-Prescribing software.

- 1. Sign on as a user with administrator privileges to the Ensemble Management Portal.
- 2. Click **Menu** dropdown in the upper left of the page.
- 3. Click **Configure Namespaces**.
- 4. Click **Global Mappings** from the appropriate e-Prescribing namespace.
- 5. Click **New Global Mapping** from the top of the page.
- 6. Click the RPMS namespace to associate with this e-Prescribing namespace from the **Global database location** list.
- 7. Type **HL\*** into the **Global name** field.
- 8. Do not type anything in the **Global subscripts to be mapped** field.
- 9. Click **Apply**.
- 10. Type **%z\*** into the **Global name** field.
- 11. Do not type anything in the **Global subscripts to be mapped** field.
- 12. Click **Apply**.
- 13. Type **%Z\*** into the **Global name** field.
- 14. Do not type anything in the **Global subscripts to be mapped** field.

15. Click **OK**.

16. Click **Save Changes.**

### <span id="page-21-0"></span>11.3.3 Create the e-Prescribing Routine Mapping

The following list the procedures to create the routine mapping for the e-Prescribing software.

- 1. Sign on as a user with administrator privileges to the Ensemble Management Portal.
- 2. Click **Menu** dropdown in the upper left of the page.
- 3. Click **Configure Namespaces**.
- 4. Click **Routine Mappings** from the appropriate e-Prescribing namespace.
- 5. Click **New Routine Mapping** from the top of the page.
- 6. Click the RPMS namespace to associate with this e-Prescribing namespace from the **Routine database location** list.
- 7. Type **HL\*** into the **Routine name** field.
- 8. Leave the **Routine type** field set to **All**.
- 9. Click **Apply**.
- 10. Type **%ZO** into the **Routine name** field.
- 11. Leave the **Routine type** field set to **All**.
- 12. Click **OK**.
- 13. Click **Save Changes.**

# <span id="page-21-1"></span>11.4 Managing e-Prescribing Ensemble Production

The e-Prescribing Ensemble production is automatically started when Ensemble starts up. During normal business operations, the e-Prescribing Ensemble production will remain running and will not require maintenance. Below are the instructions for manually stopping and starting the e-Prescribing production.

### <span id="page-21-2"></span>11.4.1 Stopping the e-Prescribing production

Sign on as an administrator to the Ensemble System Management Portal (SMP).

On the right side of the page under the heading Ensemble Productions click the BEPR.Productions.Local production.

Click **Stop**, which will only be clickable if the production that is being stopped is currently running. A confirmation dialog is displayed.

1. Click **OK**, the **Stop Production** page is displayed.

Click **OK** once the Ensemble production is stopped, to return to the previous screen.

### <span id="page-22-0"></span>11.4.2 Restarting the e-Prescribing production

Sign on as an administrator to the Ensemble System Management Portal (SMP).

On the right side of the page under the heading Ensemble Productions click the BEPR.Productions.Local production.

Click **Start**, which will only be clickable if the production that is being started is currently stopped. A confirmation dialog is displayed.

1. Click **OK**, the **Start Production** page is displayed.

Click **OK** once the Ensemble production is started, to return to the previous screen.

# <span id="page-23-0"></span>**Glossary**

#### **Health Level Seven (HL7)**

HL7 specifies a number of flexible standards, guidelines, and methodologies by which various healthcare systems can communicate with each other. Such guidelines or data standards are a set of rules that allow information to be shared and processed in a uniform and consistent manner. These data standards are meant to allow healthcare organizations to easily share clinical information.

# <span id="page-24-0"></span>**Acronym List**

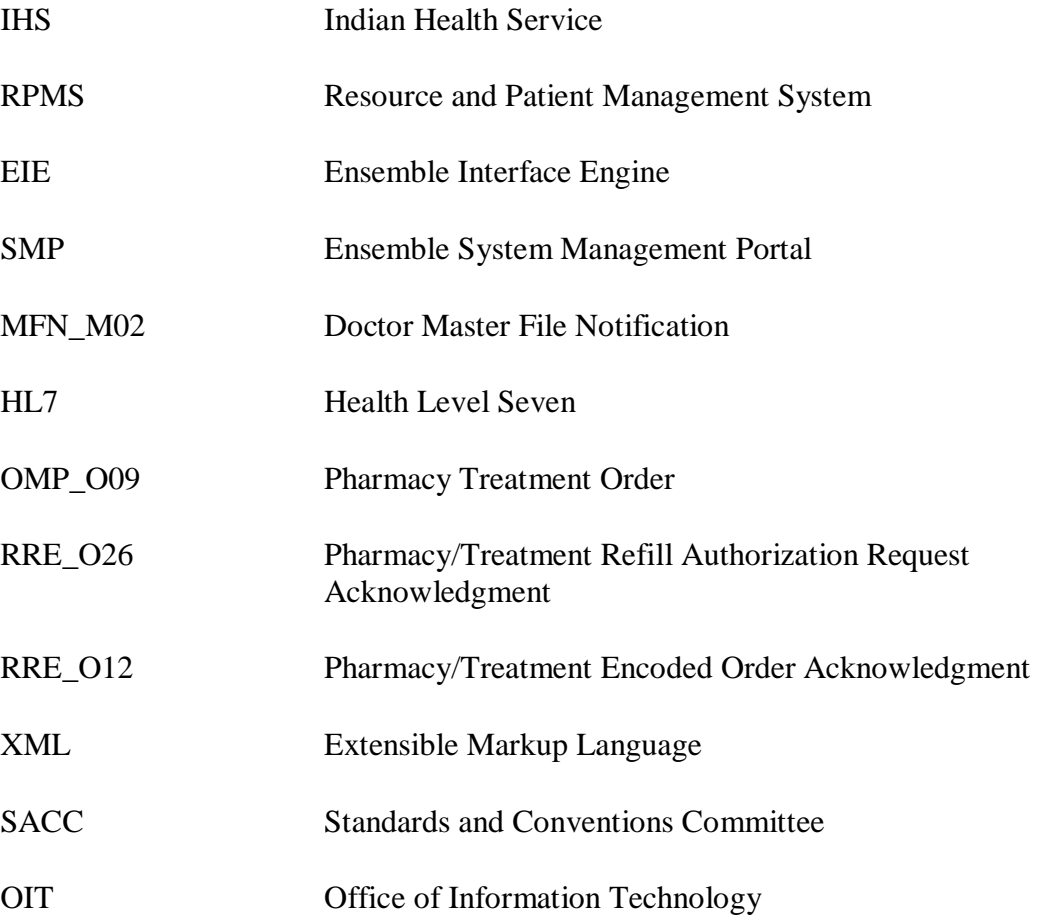

# <span id="page-25-0"></span>**Contact Information**

If you have any questions or comments regarding this distribution, please contact the OIT Help Desk (IHS).

**Phone:** (505) 248-4371 or toll-free (888) 830-7280

**Fax:** (505) 248-4363

Web: <http://www.ihs.gov/GeneralWeb/HelpCenter/Helpdesk/index.cfm>

Email: [support@ihs.gov](mailto:support@ihs.gov)